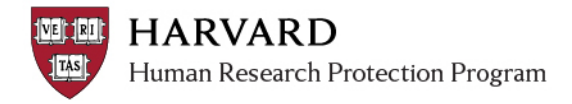

## **Adding Funding Information to a Study**

- 1. Log in to irb.harvard.edu
- 2. Navigate to the submission workspace. Changes to funding can only be made:
	- o On a submission in the following states: Pre-Submission, Clarifications Requested, Modifications Required, or Deferred; or
	- o On a modification to 'other parts of the study' which allows you to add funding source information for review and approval by the IRB.
- 3. Select the 'Edit Study' on the left side of the screen.

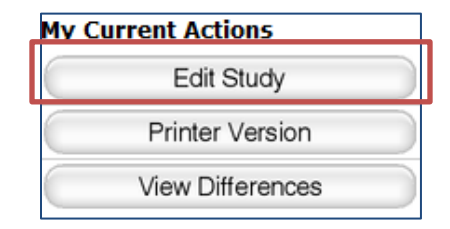

4. Select the "Funding Sources" view on the jump to menu.

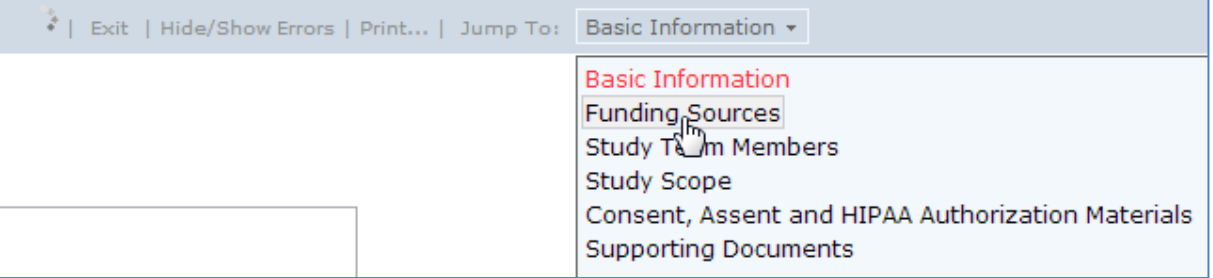

5. Indicate if the study has funding with item 1. If this item is marked "yes"; more information must be provided via items 2 or 3 on this page of the SmartForm. If this item is marked "no"; then funding details should not be indicated with items 2 or 3 on this page of the SmartForm.

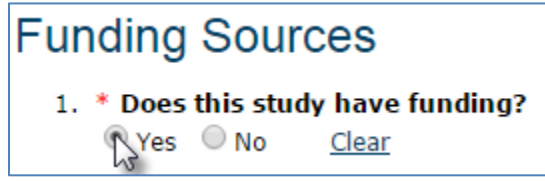

6. For item 2 of the Funding Sources page, search for your grant project so it appears on the SmartForm. The search can be completed in two ways:

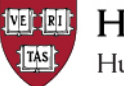

**System Training Topic Areas** 

## *Adding Funding Information to a Study*

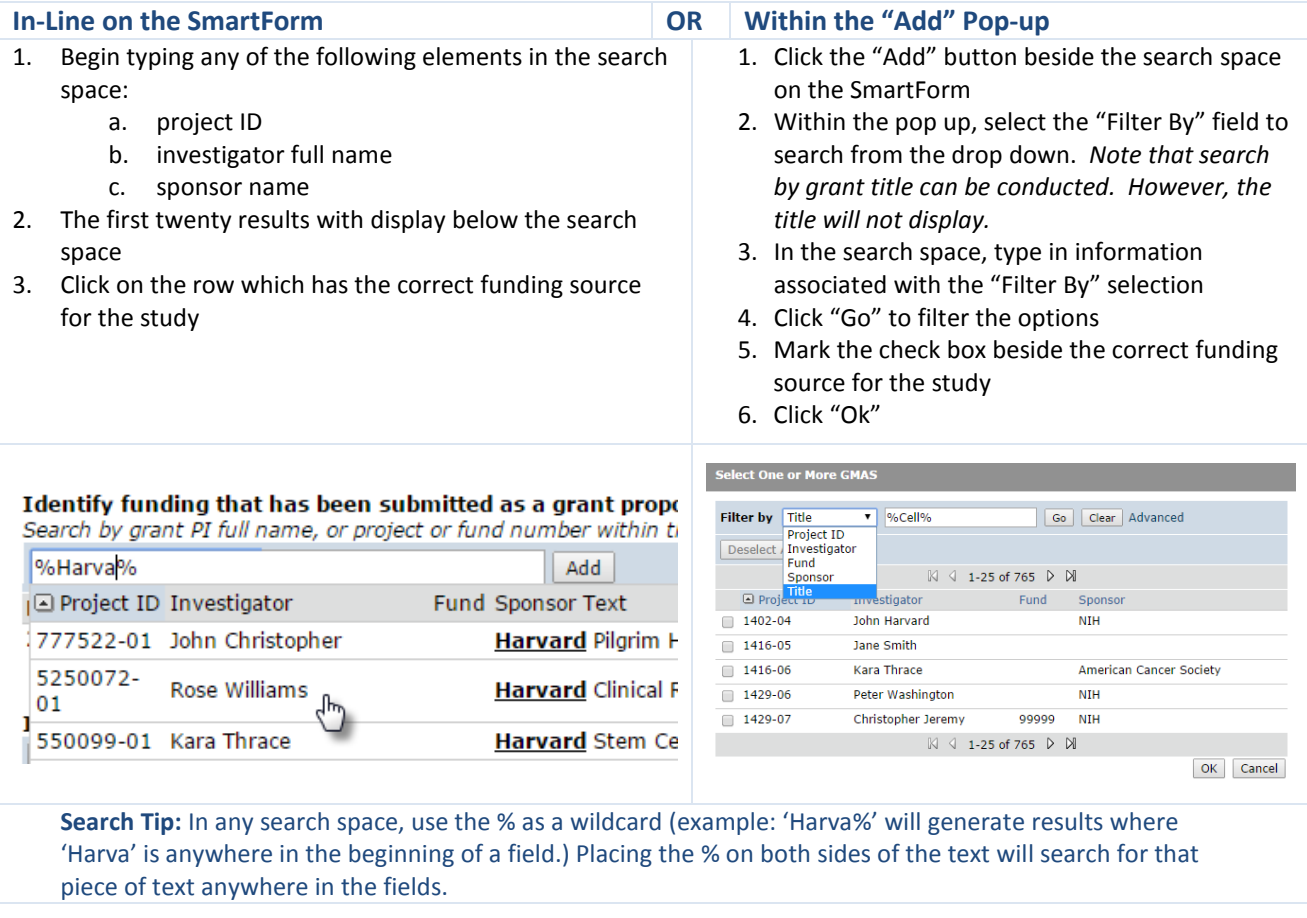

7. Once you have selected the appropriate GMAS proposal, select details about the grant, along with a link to additional information will display on the Funding Sources SmartForm page. You can add additional funding sources as appropriate.

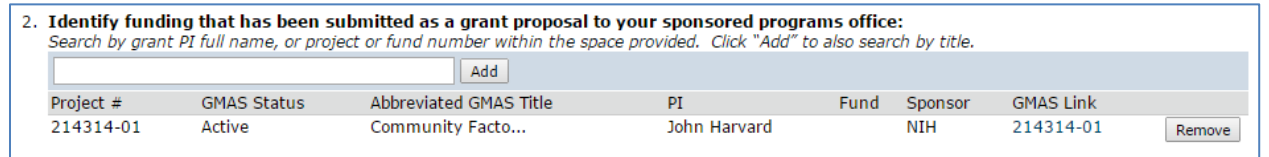

8. If the funding information is not listed in the search for item 2 in the Funding Sources section, enter basic information about the study funding source under question 3 by clicking the "Add" button and filling out the items in the pop-up.

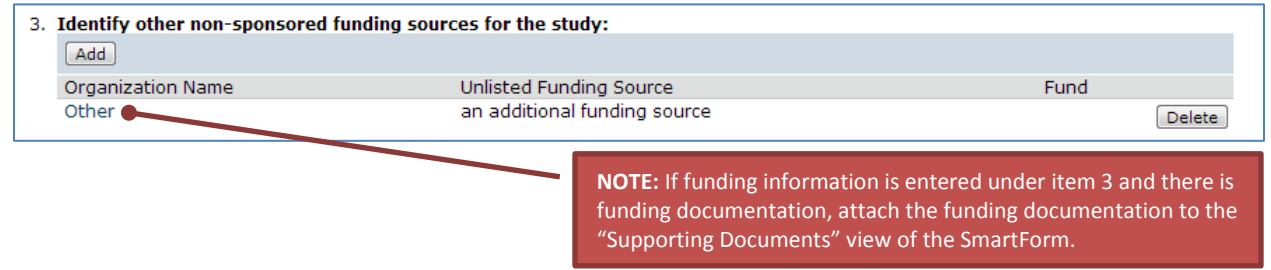